**ООО «ЕВАТЕК» База данных «MYCIE»**

> **Информация, необходимая для установки и эксплуатации системы базы данных «MYCIE»**

## **Информация по установке:**

Mycie является онлайн системой и не имеет (не может иметь) установочной информации для пользователя.

## **Информация по эксплуатации:**

## **Ниже предоставлена поэтапная инструкция по эксплуатации базы данных Mycie:**

1. Осуществить вход на сайт по ссылке - [https://mycie.ru;](https://mycie.ru/)

2. Далее на стартовой странице сайта в правом верхнем углу выберите графу – «Регистрация» (как указано на рисунке ниже):

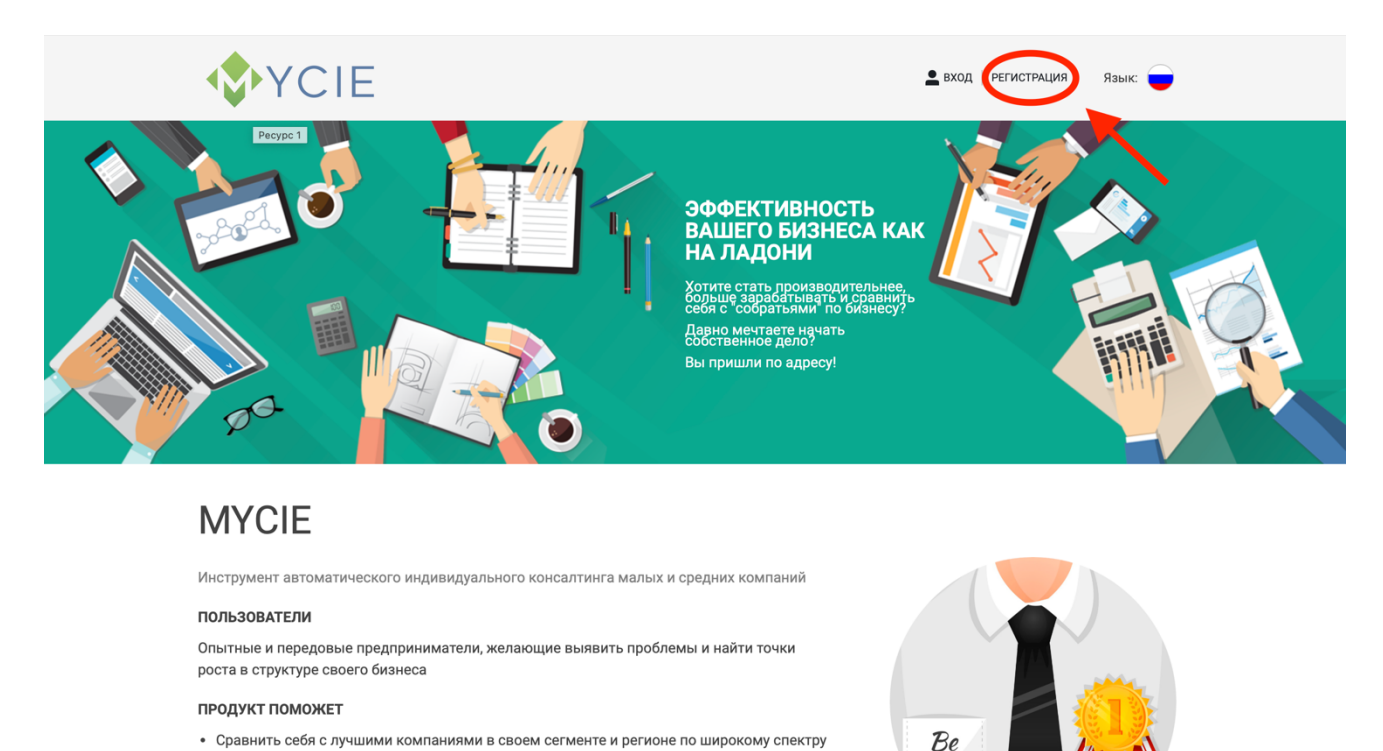

Открыть «https://mycie.ru» в новой вкладке УЙ

3. Далее в открывшемся окне необходимо вести следующие данные для прохождения регистрации (как указано на рисунке ниже):

- Email пользователя;

- Телефон пользователя (необходимо подтвердить номер телефона, путем нажатия кнопки «Подтвердить» рядом с данной графой, на номер телефона будет выслан код, который нужно внести в соответствующей графе;

- Необходимо придумать пароль и заполнить соответствующую графу;
- Повторно вести придуманный пароль;
- Имя пользователя;
- Фамилия пользователя;
- ИНН пользователя.

Далее необходимо ознакомиться с согласием на передачу и обработку персональных данных и с лицензионным соглашением, и в случае согласия проставить галочки напротив соответствующих граф.

Далее нажать на графу «Регистрация».

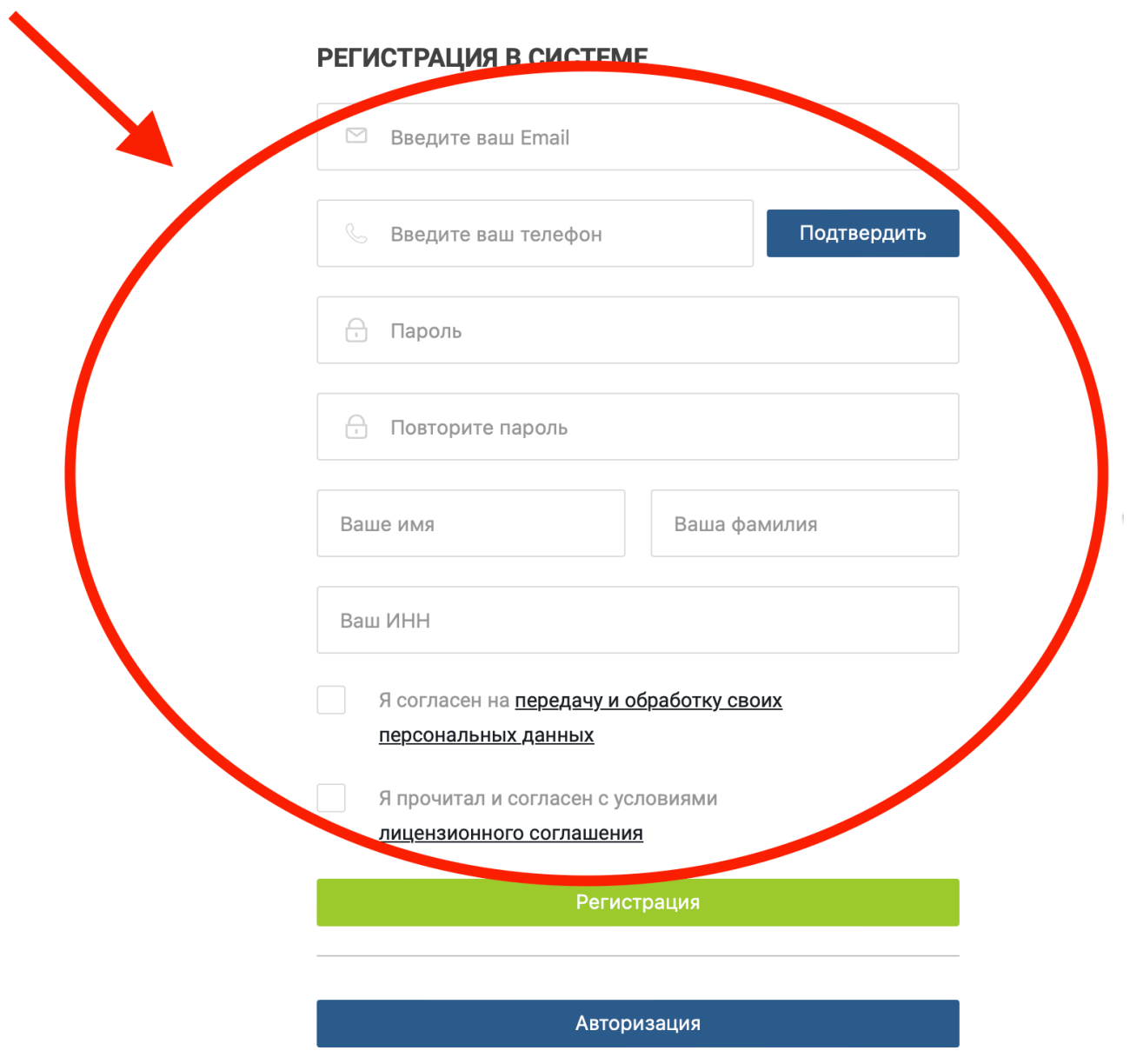

4. После прохождения регистрации предоставляется доступ к личному кабинету пользователя, в котором можно выбрать соответствующую базу данных Mycie (смотреть рисунок ниже):

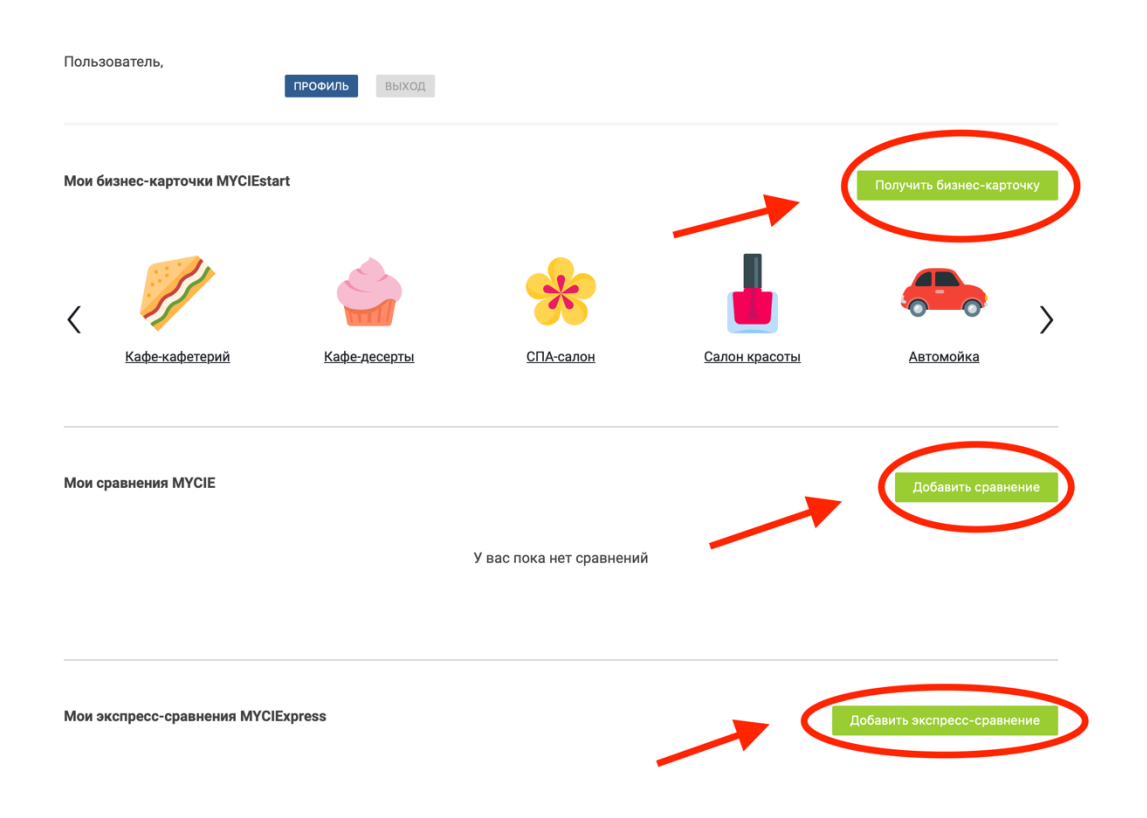

5. Рассмотрим на примере «Мои сравнения Mycie» порядок эксплуатации базы данных. В соответствии с вышеуказанным рисунком выбрать «Добавить сравнение» в графе «Мои сравнения Mycie».

6. Далее в открывшемся окне необходимо выбрать интересующий вас субъект РФ и нажать кнопку «Далее» (смотреть рисунок ниже):

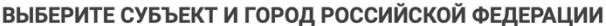

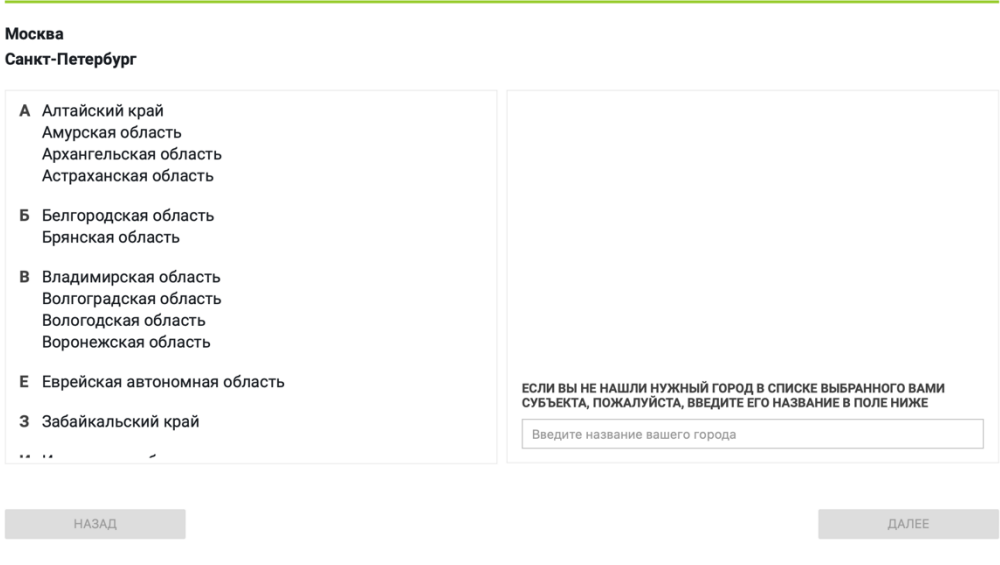

7. Далее в открывшемся окне необходимо выбрать интересующий вас вид деятельности и также нажать на кнопку «Далее» (смотреть рисунок ниже):

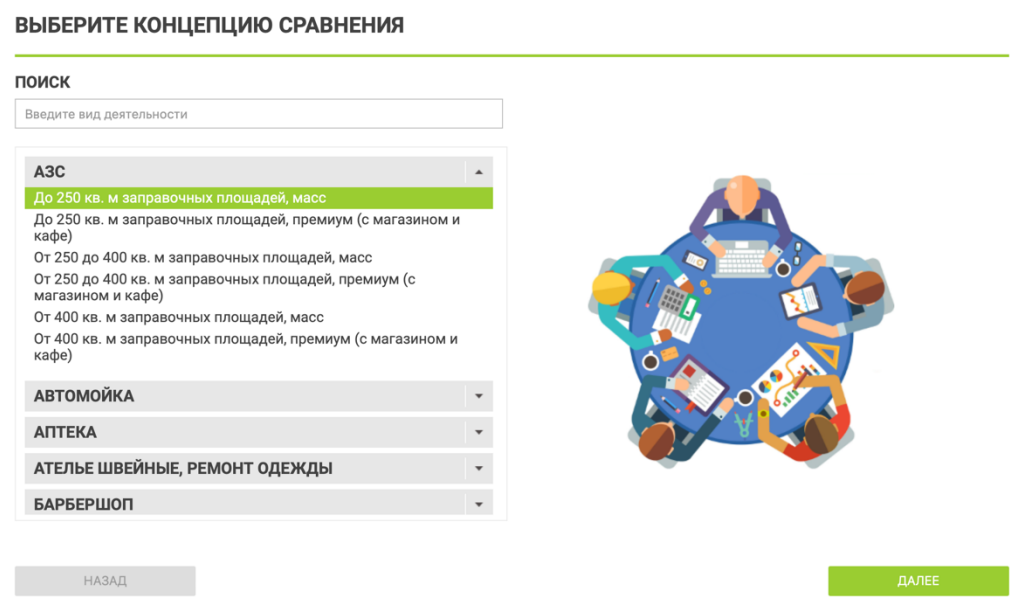

8. Далее в открывшемся окне предоставляется несколько Блоков для заполнения информации, которые необходимо заполнить в соответствии с показателями вашего бизнеса, после заполнения каждого Блока необходимо нажать на кнопку «Далее», после заполнения всей запрашиваемой информации составляется Отчет, и система направляет вас на страницу для оплаты.

9. На странице для оплаты предоставляется два вида тарифных планов, необходимо выбрать желаемый вариант и в соответствующей графе нажать на кнопку «Оплатить» (смотреть рисунок ниже).

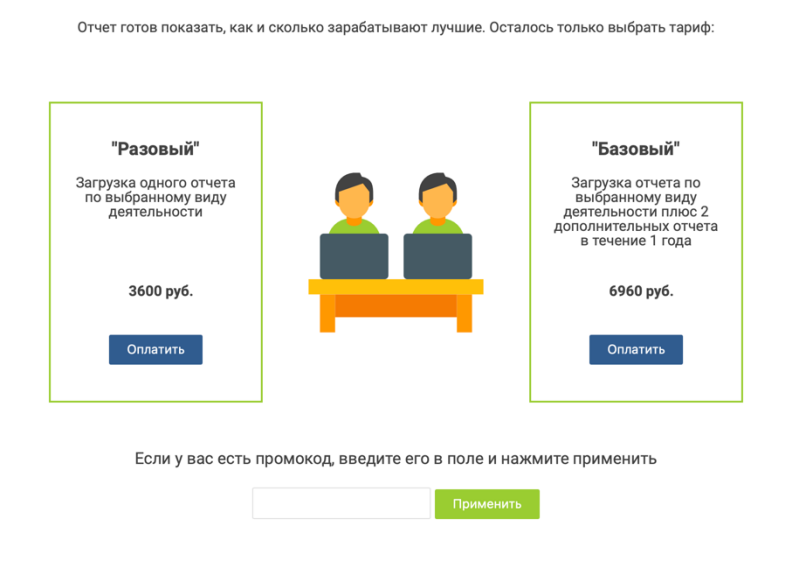

10. После успешной оплаты в личном кабинете опубликуется соответствующий отчет, который пользователь может использовать по своему усмотрению.